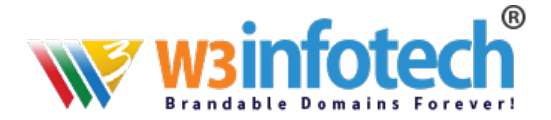

## How to setup IMAP account in Thunderbird 10:

## **Manual Configuration**

If Thunderbird does not automatically detect your settings, follow these steps:

- 1. In Thunderbird, go to Tools and Account Settings.
- 2. Click **Account Actions** and then click **Add Mail Account**.
- 3. Complete the following fields: Your Name, Email Address (i.e. your email-id) and Password
- 4. Click **Continue**.
- 5. After Thunderbird fails to recognize your mail settings, click **Manual config**.
- 6. For the incoming server, select the desired method of retrieval and enter your mail hostname or server name as **mailg.cloud** into the server hostname field.
- 7. Leave authentication set to auto-detect.
- 8. For the Outgoing server, enter your server hostname: **mailg.cloud** select the port :**465**
- 9. and select the appropriate SSL setting: **SSL/TLS** based on your server configuration. Leave the authentication set to auto-detect.
- 10. For the username: your email-id enter your full email address.
- 

- 11.Click **Re-Test**.
- 12.Once the test has finished, click **Create Account**.

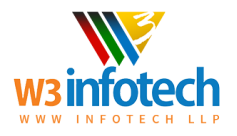

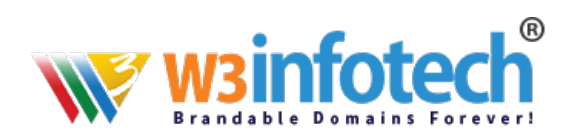

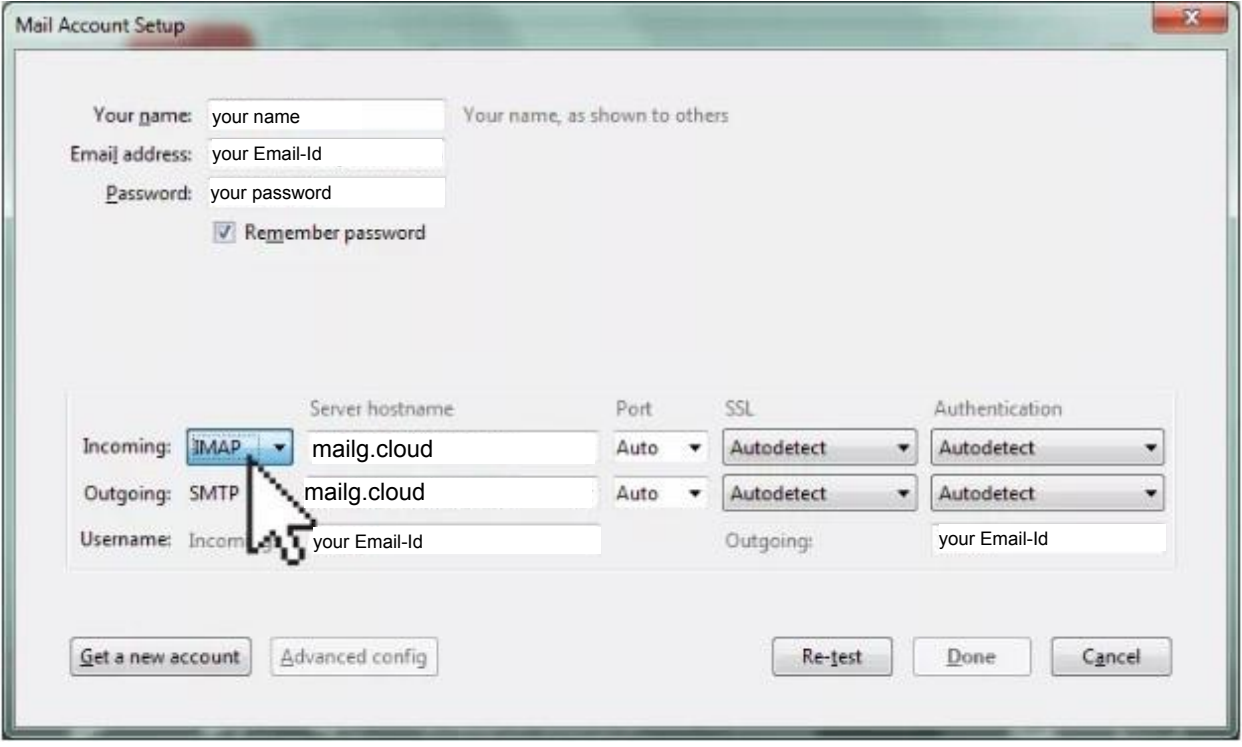

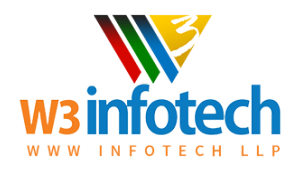

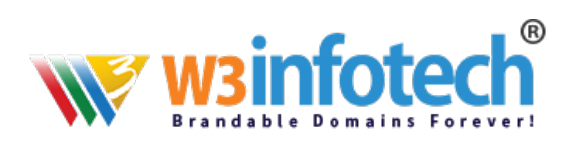

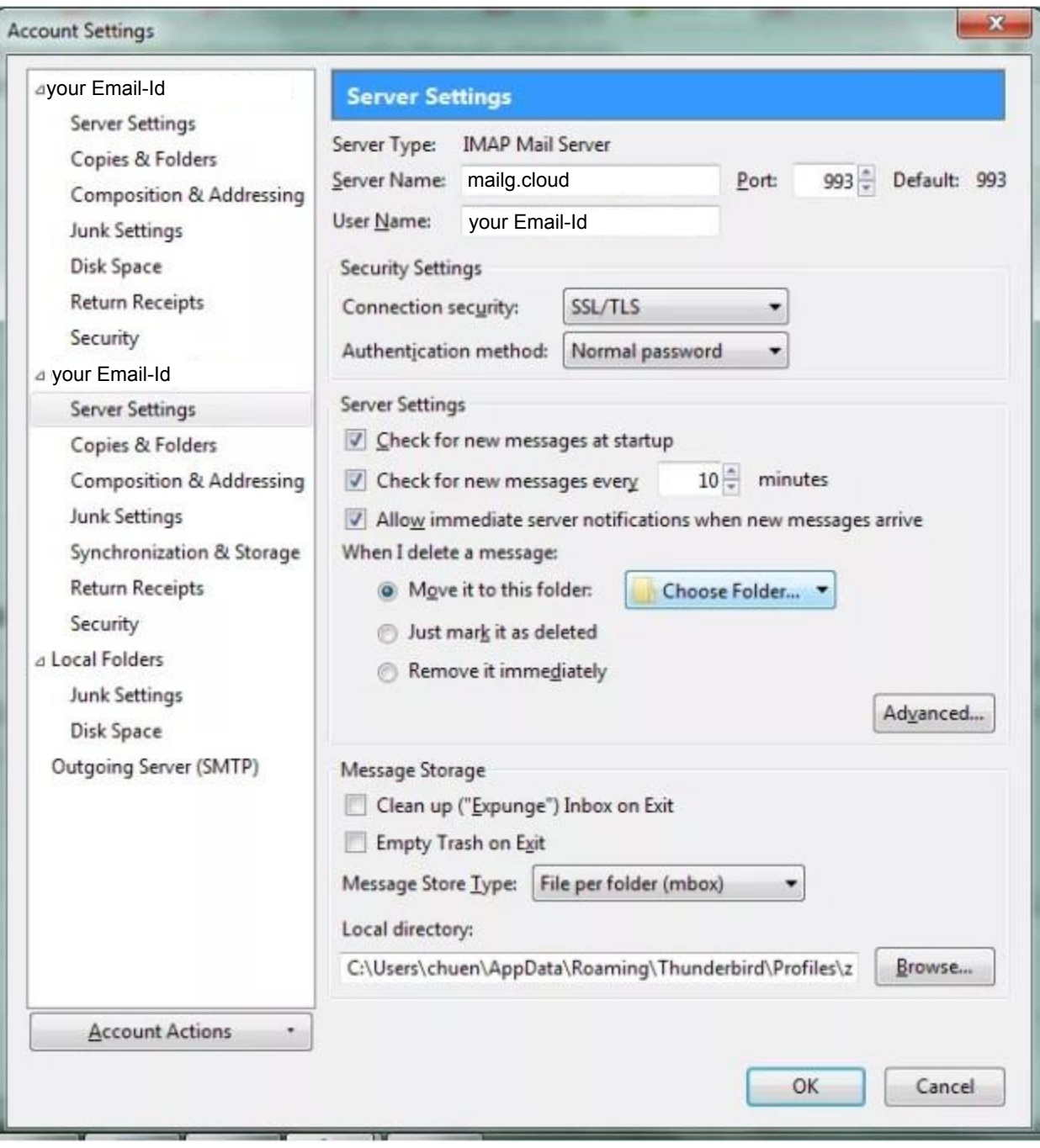

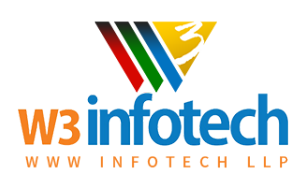

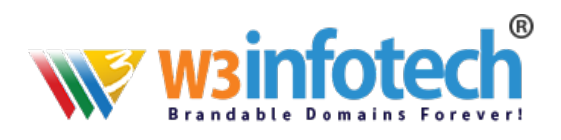

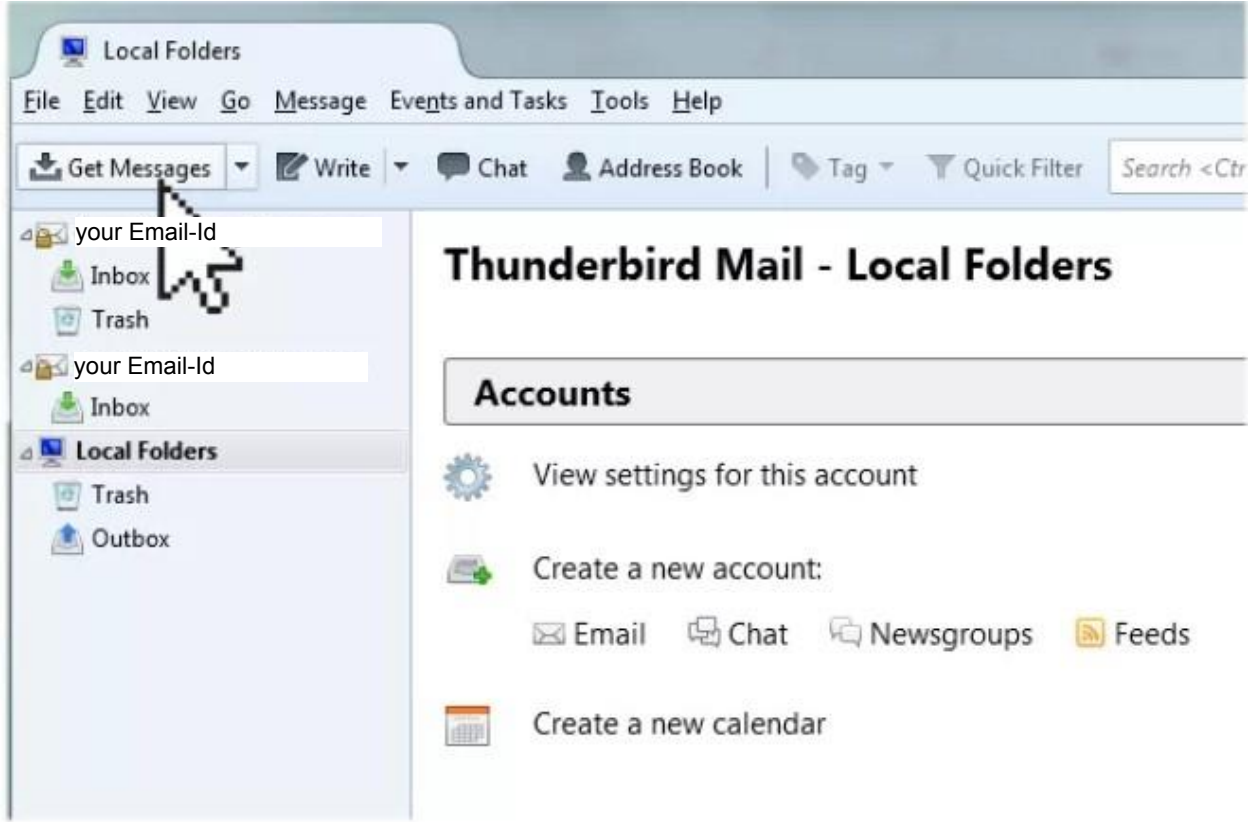

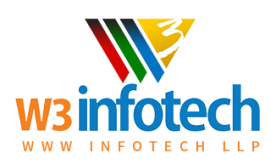